# **RICOH**

# RICOH Ri 1000

ColorGATE Production Server 10 Bundle Edition for Ri 1000 Installation and Quick User Guide

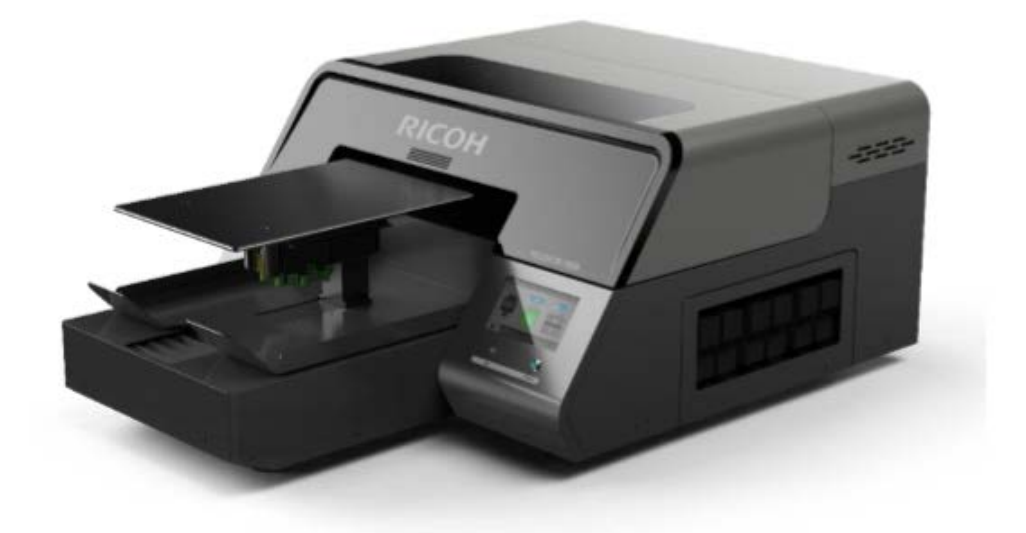

# <span id="page-1-0"></span>TABLE OF CONTENTS

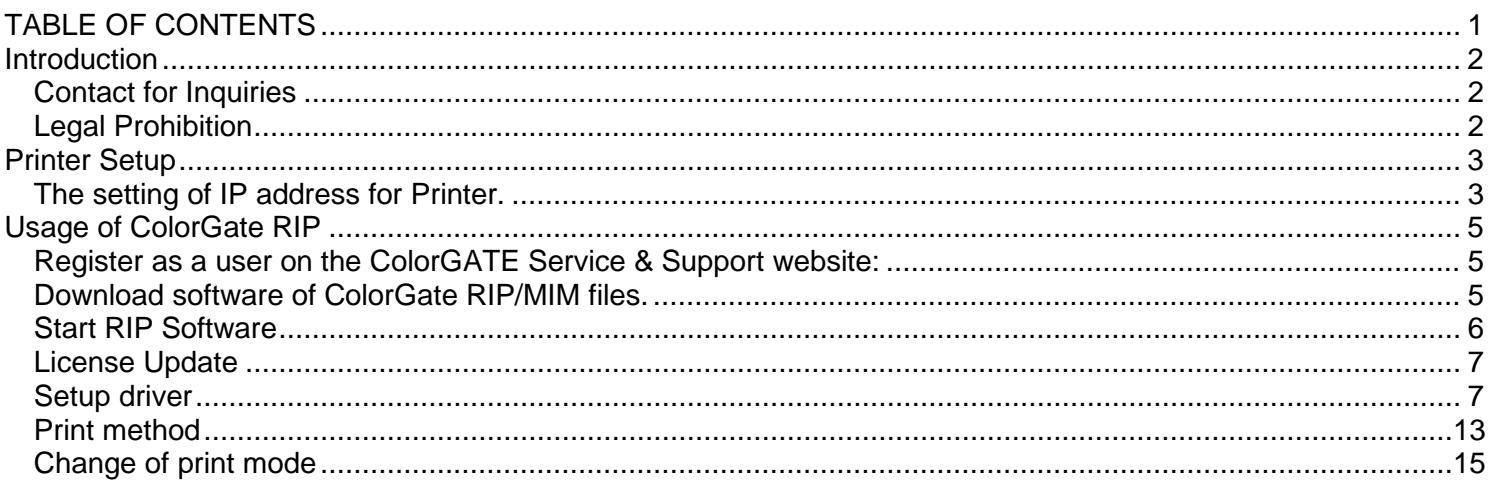

# <span id="page-2-0"></span>Introduction

This manual explains setup the basing usage of ColorGate RIP bundle edition for RICOH Ri 1000. Fore more information about usage of RIP software, see the manuals supplied RIP software.

### <span id="page-2-1"></span>Contact for Inquiries

AnaJet, Inc. TEL: 1-877-626-2538 Mail: info@anajet.com Weekdays, 8am - 4pm PST 1100 Valencia Ave. Tustin, CA 92780

### <span id="page-2-2"></span>Legal Prohibition

Do not copy or print any item for which reproduction is prohibited by law.

Copying or printing the following items is generally prohibited by local law: bank notes, revenue stamps, bonds, stock certificates, bank drafts, checks, passports, driver's licenses. The preceding list is meant as a guide only and is not inclusive. We assume no responsibility for its completeness or accuracy. If you have any questions concerning the legality of copying or printing certain items, consult with your legal advisor.

<span id="page-3-1"></span><span id="page-3-0"></span>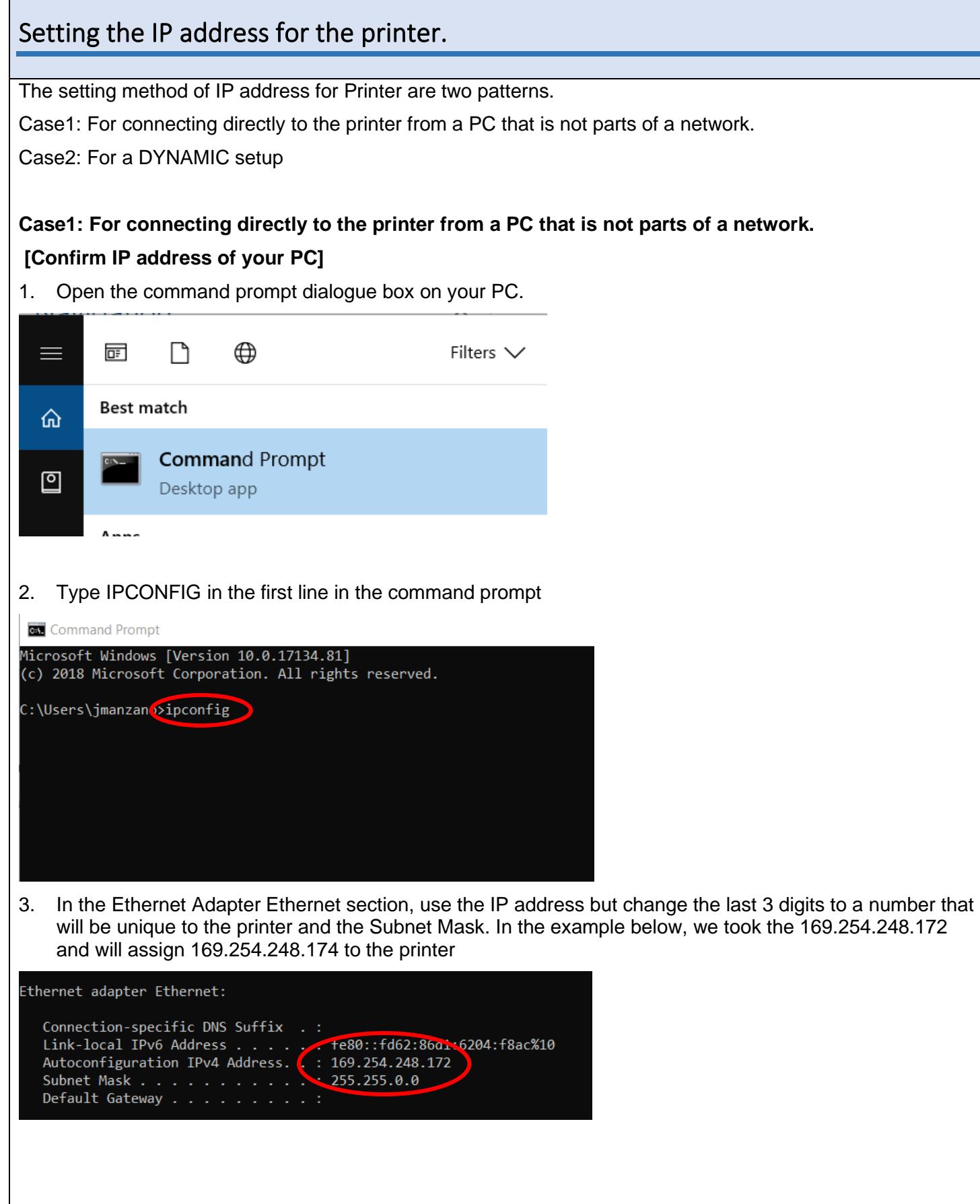

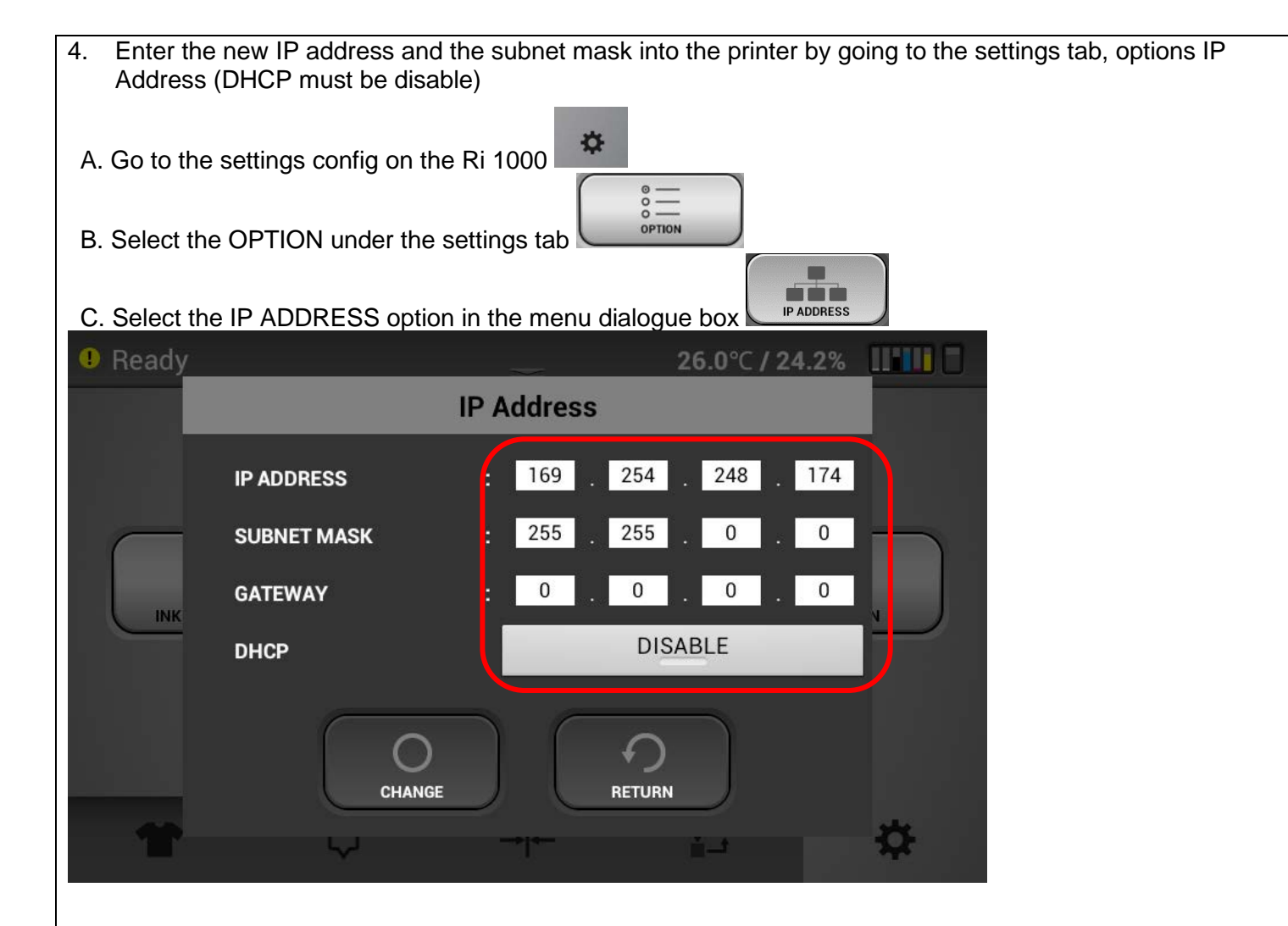

#### **Case2: For a DYNAMIC setup**

- 1. Enable the DHCP as shown below to add the printer to an existing network.
- And Check the assigned **IP ADDRESS**.

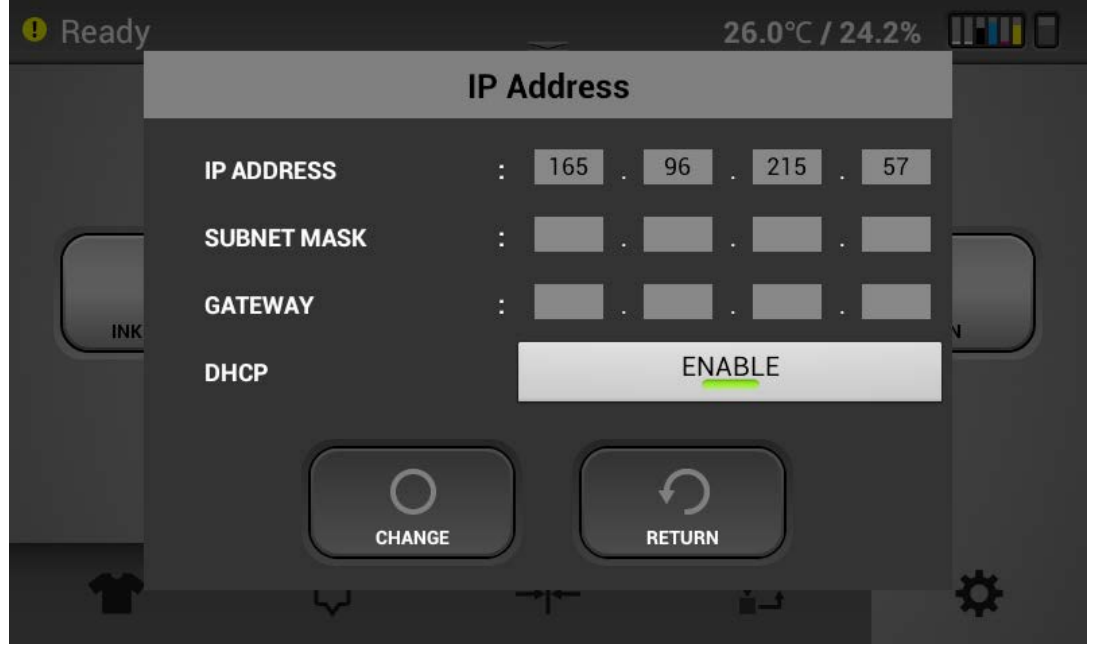

<span id="page-5-1"></span><span id="page-5-0"></span>![](_page_5_Picture_128.jpeg)

# <span id="page-5-2"></span>Download software of ColorGate RIP/MIM files.

1. Go to ColorGate Service & Support website [\(https://support.colorgate.com/\)](https://support.colorgate.com/).

![](_page_6_Picture_72.jpeg)

## <span id="page-6-0"></span>Start RIP Software

- 1. Insert the USB dongle to an USB port on the computer.
- 2. Click Windows mark on left bottom on your pc.

![](_page_7_Picture_0.jpeg)

<span id="page-7-0"></span>![](_page_7_Picture_52.jpeg)

<span id="page-7-1"></span>![](_page_7_Picture_2.jpeg)

![](_page_8_Picture_25.jpeg)

Select Ricoh -> Ricoh Ri 1000 and push "Next" button.

![](_page_8_Picture_26.jpeg)

![](_page_9_Picture_17.jpeg)

![](_page_10_Picture_14.jpeg)

![](_page_11_Picture_35.jpeg)

![](_page_12_Picture_35.jpeg)

![](_page_13_Picture_32.jpeg)

<span id="page-13-0"></span>![](_page_13_Picture_33.jpeg)

For more detail, refer to "Loading and Printing Jobs > Load Job > Overview" in ProductionSever -> ? -> Help Contents.

## <span id="page-15-0"></span>Change of print mode

![](_page_15_Picture_113.jpeg)

![](_page_15_Picture_2.jpeg)

- 2. Move the following screen ("Color" Tab -> Advanced –> Settings –> "Print Mode" Tab) and select print mode.
- 3. There are 6 options, Speed, Fine and Superfine in unidirectional and bidirectional. Fine: 600 X 600 8pass BiDir 2bit works for most printing. Superfine – will have higher resolution but is slower. Uni directional will print solid colors the best but will be slower. There are just 2 modes for the White 8 pass bidirectional and 8 pass unidirectional. For White, always use 8 pass bidirectional.
- 4. Under "Special colors" White: The dropdown menu should be set to Brightness Black substrate if printing a white under base and set to Off if only printing CMYK. To the right you can adjust the intensity of the white layer and set a choke value if needed. To set a negative value of the number of pixels you want to reduce the white layer by in the box next to "Spread(+)/Choke(-)" This is done if the white ink spreads to much and shows behind the color layer
- 5. Under "Special colors" White 2 (highlight): This will allow you to set a highlight layer if the drop down menu is selected to Filling – white will print during the CMYK pass of printing on areas of pure white. You can adjust the intensity and tolerance (how close to pure white will be printed on) and also you can choke this layer as well
- 6. Select OK when you are done adjusting

![](_page_16_Picture_1.jpeg)

You Can Also set up your output settings under the color tab Media: Can be set to Black-Garment or White-Garment Ink: Ri100\_Type G1 Metamode: Select Fine, Superfine, or Speed

#### Press OK once adjustments are finished

![](_page_17_Picture_21.jpeg)

How to change view to platen or media view under View

![](_page_18_Picture_105.jpeg)

How to scale, size and position graphics on the platen

![](_page_19_Picture_101.jpeg)

#### [Job]->[Settings...]->[Job]tab

How to change the platen size "Media size" [Job]->[Settings...]->[Printer]tab->Media Size Select media size from pulldown.

![](_page_19_Picture_102.jpeg)

 $\times$ 

Printing a file:

To print drag the job from the bottom left Print que window to the top left window or Right click on the job and select print.

![](_page_20_Picture_17.jpeg)

© 2020 Ricoh Co., Ltd.